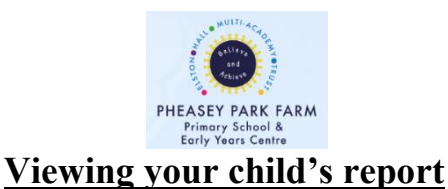

## **Please ask your child to sit and log on to the Learning Platform. You may need to help them to do this if they are not sure. Please find the instructions below.**

**1.** You will need to go to the school website. **<https://www.pheaseyparkfarmprimary.co.uk/>**

- **2.** Scroll down to the bottom of the Welcome Page.
	- **3.** Click on 'Sign into the Learning Platform.'

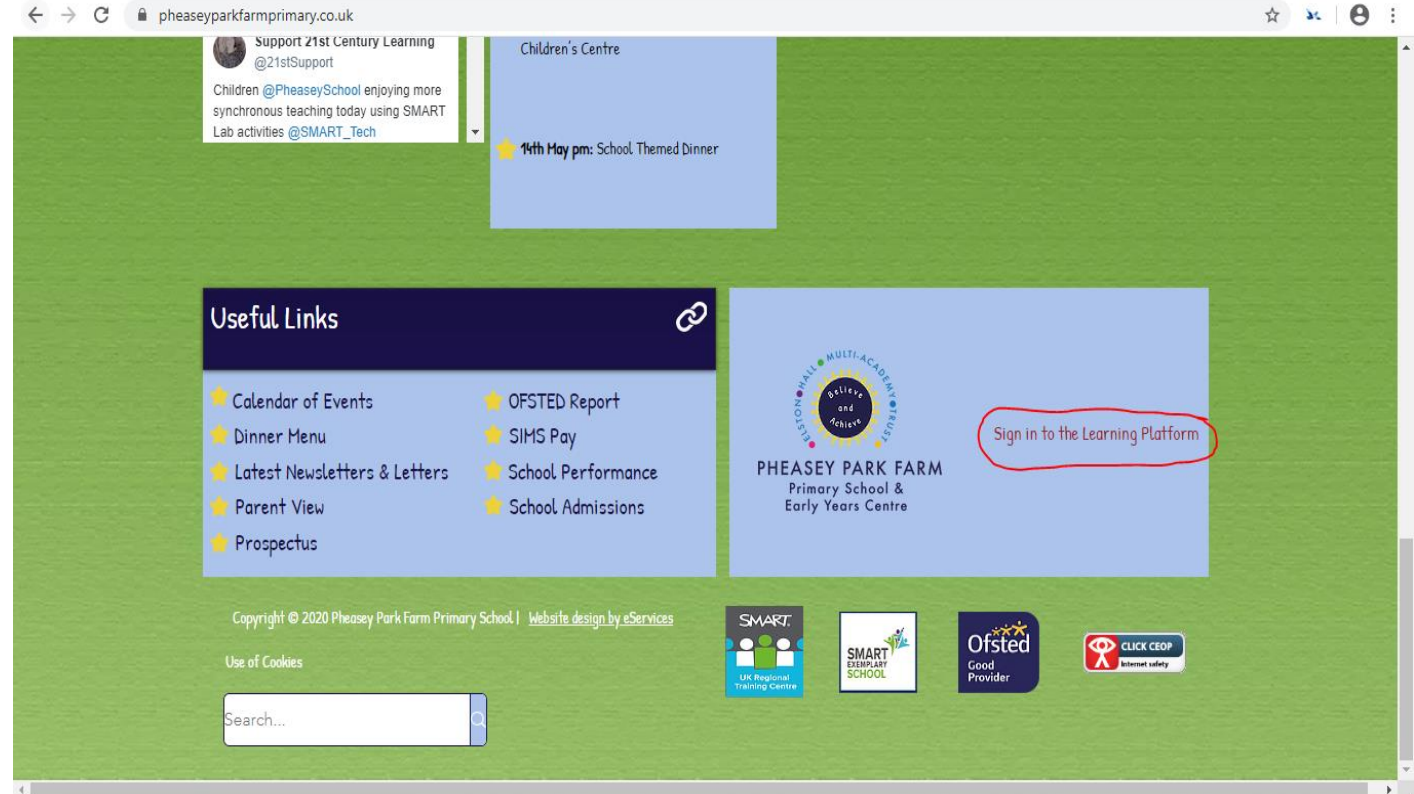

**4.** A new Internet Tab will appear asking you to sign in using a Microsoft account.

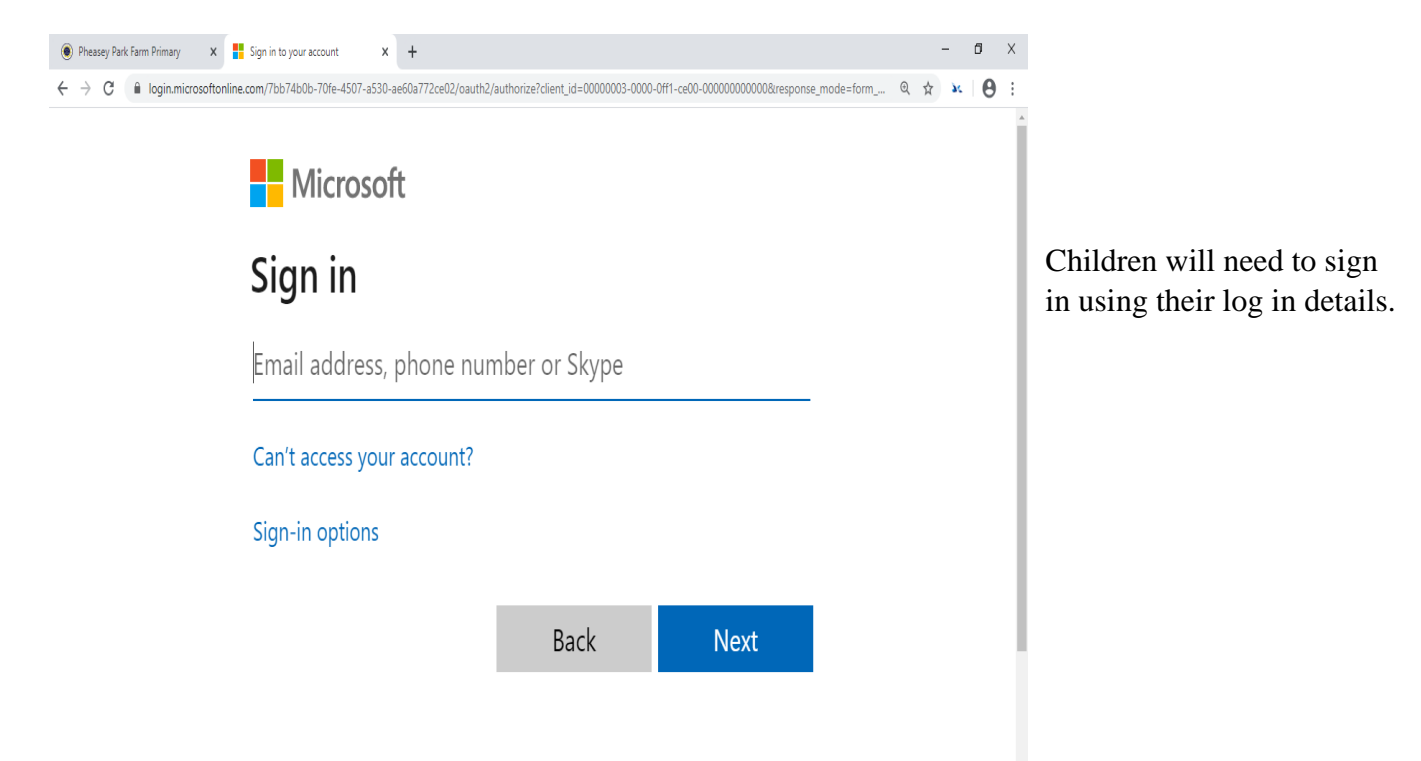

- **5.** Click, 'Next' when you have typed your child's email.
	- **6.** You will now need to type your child's password.

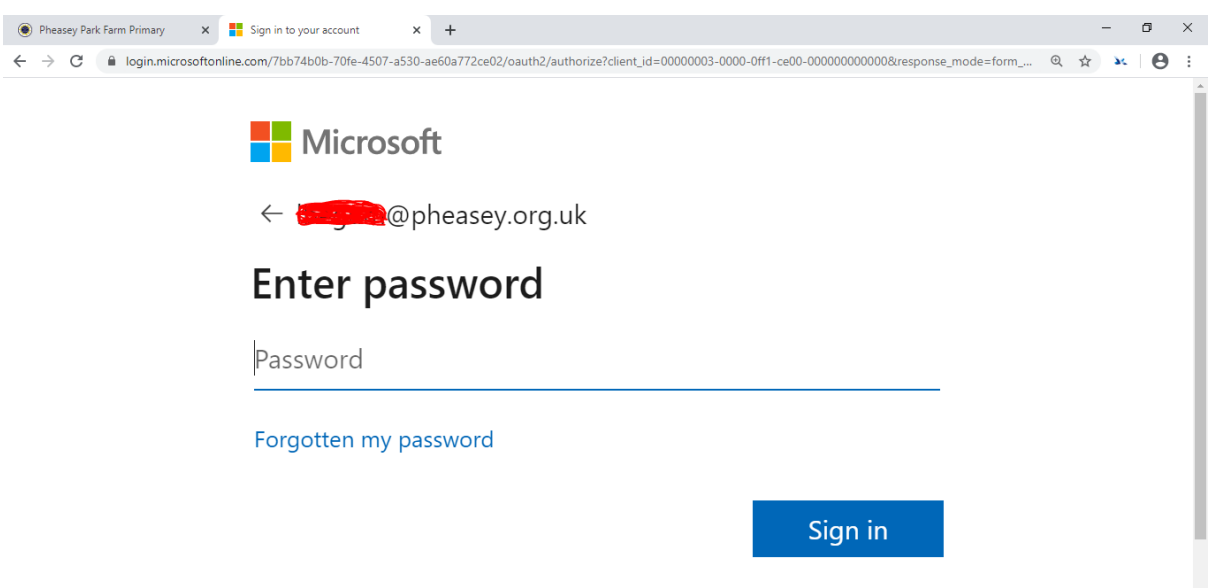

## **7.** You are now on the Learning Platform Home Page.

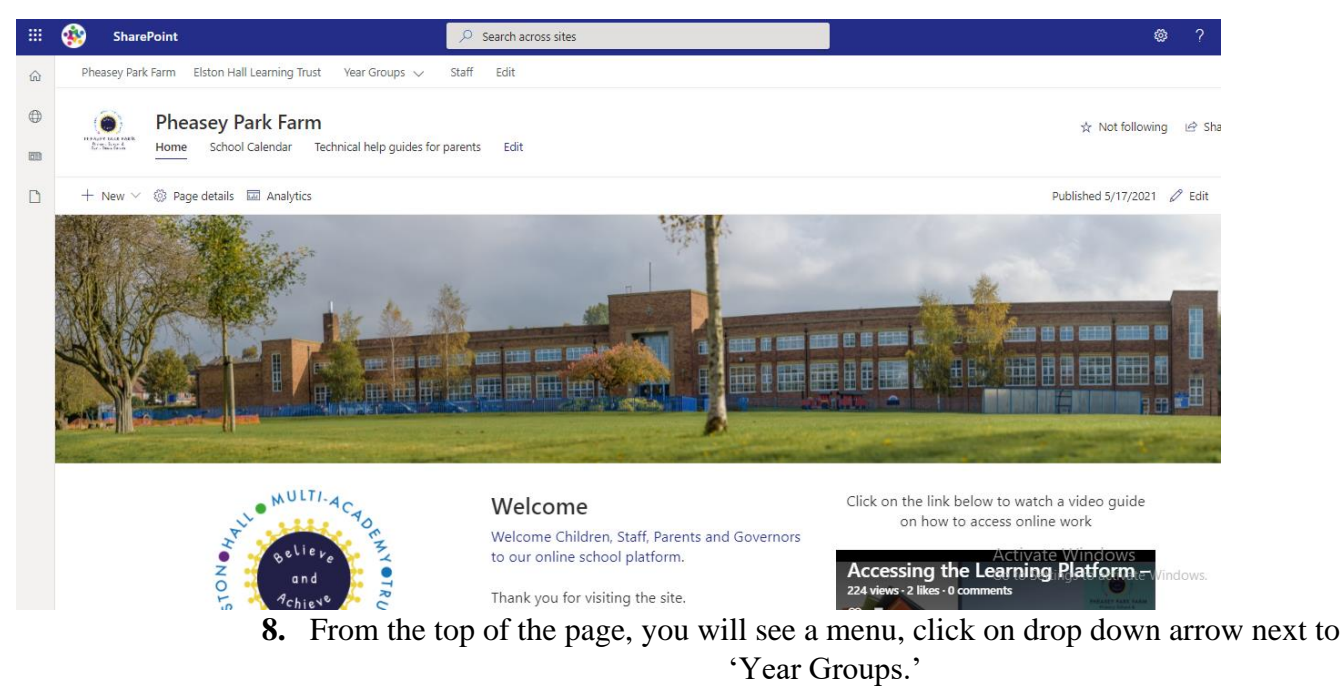

**9.** Select the Year Group your child is currently in.

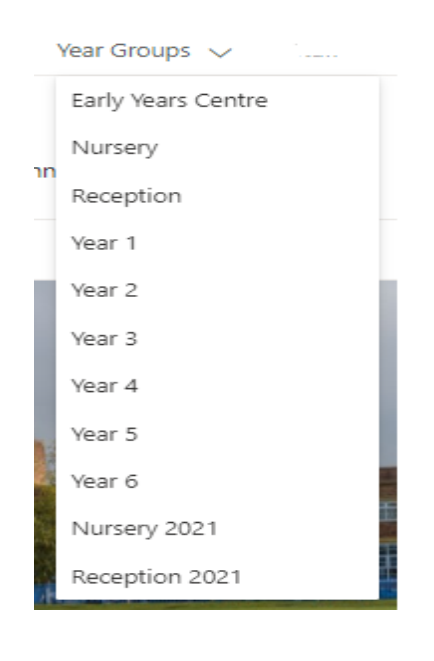

## **10.** Scroll down to the Links section on the Year Group page. Click on 'Class Sites'

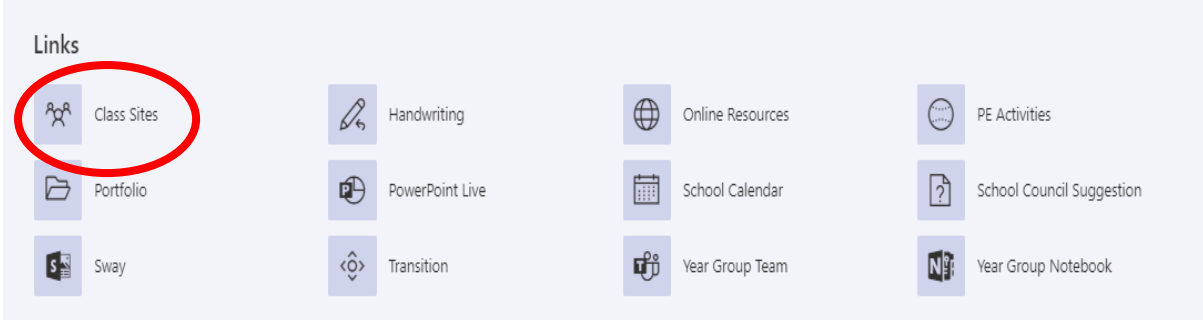

**11.** You will then need to click on the class that your child belongs to.

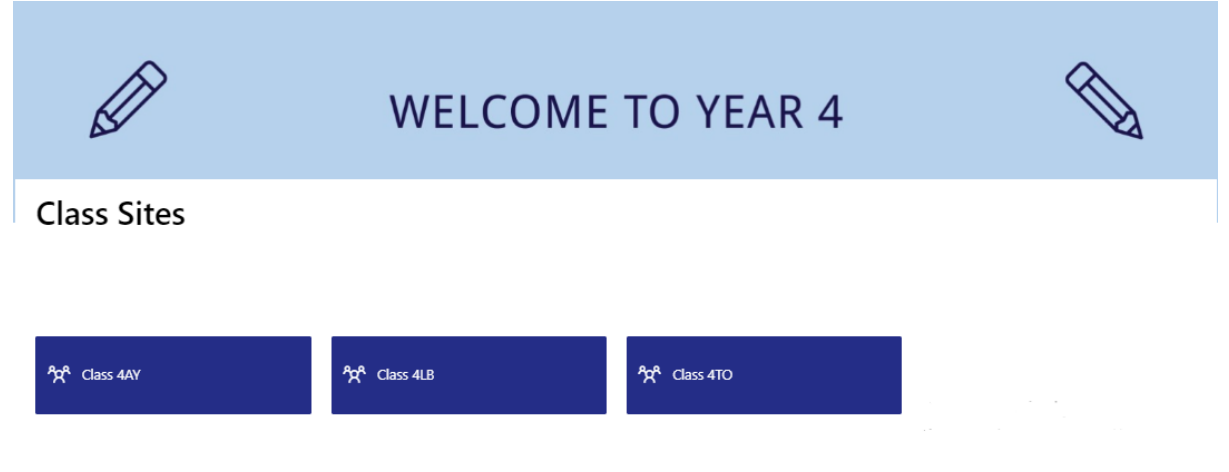

**12.** When you are on the Class Site, scroll down to 'Links' section.

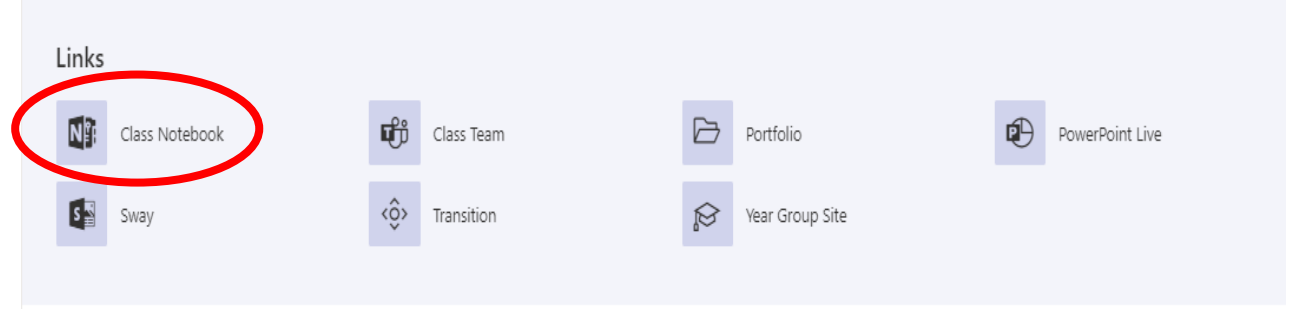

**13.** Click on 'Class Notebook'

 $\xi \leftrightarrow G$  a pheaseyparkfarmschool-my.sharepoint.com/personal/lbegum\_pheasey\_org\_uk/\_layouts/15/Doc.aspx?sourcedoc=(e3ce80ff-0796-4b8b-843e-77aa2a6f9ec1)&action=... Q  $\star$  3c  $\bigcirc$  $\frac{111}{111}$  OneNote | L Begum > 4LB  $4LB$  $Q$  L Begun Home Insert Draw View Help **14.** On the left-hand Open in app  $Q$  Tell me what you want to do File Class Notebook  $\bigcirc$   $\bigcirc$  Share side, you will see a  $9 - 9 - 5$  $\alpha$  $4LB$ range of different Welcome to Class Notebook Welcome to Class Notebook Welcome tabs. Select the Collaboration Space FAQ : OneNote Class Note.. Your OneNote Class Notebook is a digital notebook for the whole class to store text, images, folder which has Content Library Try out a Staff Notebook handwritten notes, attachments, links, voice, video, and more. Each OneNote Class Notebook is organized into three parts: your child's name > student USER test 1. **Student Notebooks** — a private space shared between the teacher and each individual student. Teachers access every student notebook while student aca only see their own.<br>
2. **Content Library** — a read-only space where on. > Test-Teache

 $+$  Page

 $+$  Sectio

This will take you to your child's OneNote.

**15.** There will be several folders. Click on the 'Reports' folder. You will then be able to read your child's report together. You may like to save a copy for your records as you will not be receiving a printed copy.

**16.** You can download the report on your device, double click on the PDF file and select 'download.'

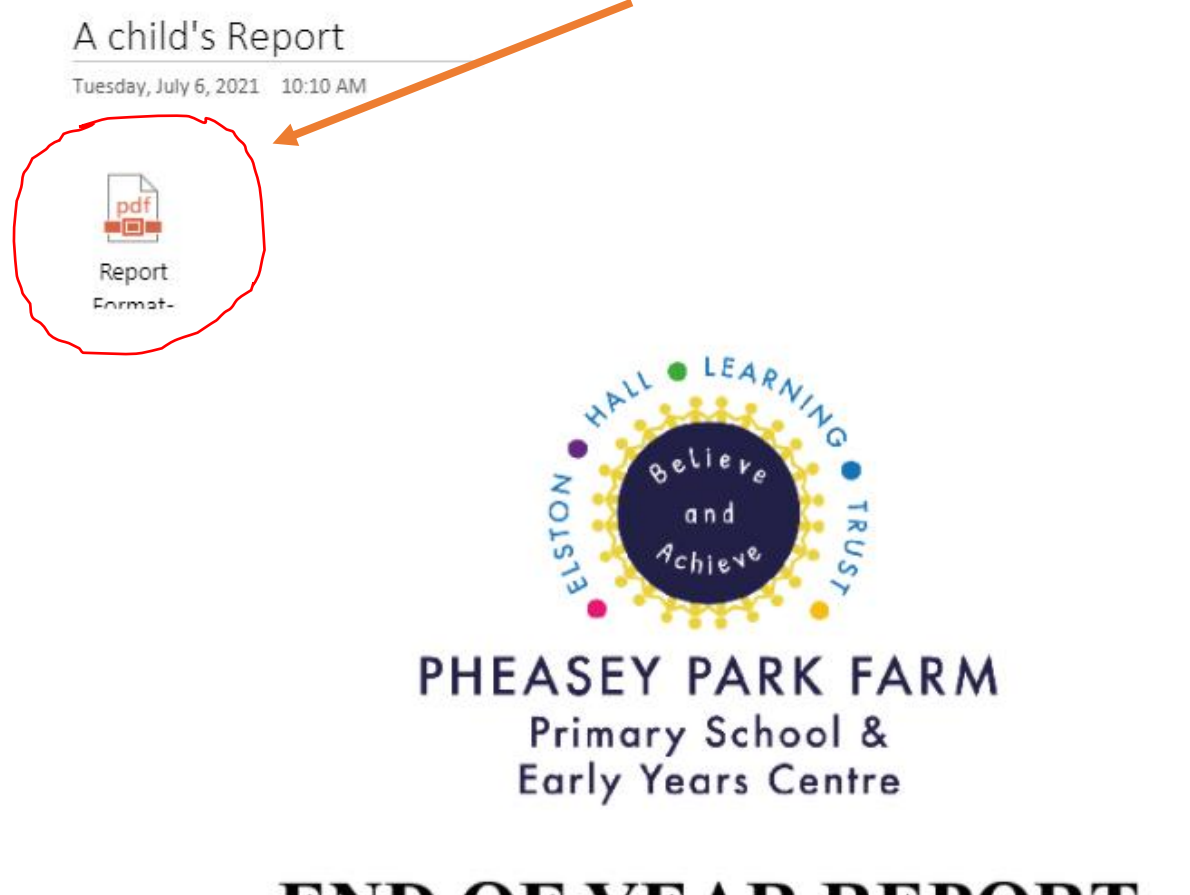

## **END OF YEAR REPORT**

**In the text message, you will receive a link to Microsoft Forms.** 

**Please leave any comments from yourself and your child.** 

If you have any issues regarding accessing the reports, please contact the email below. [onlinesupport@pheasey.org.uk](mailto:onlinesupport@pheasey.org.uk)